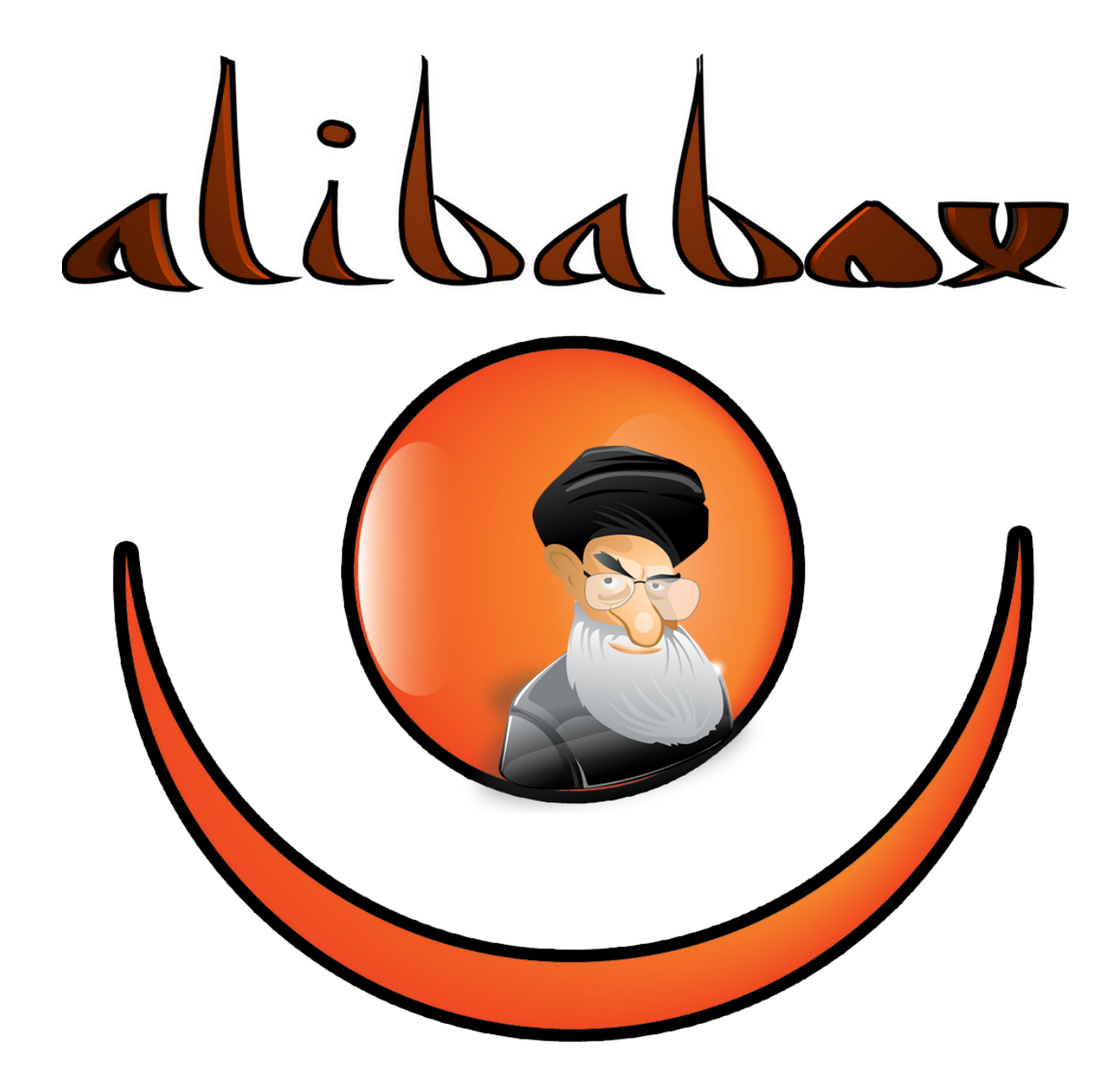

# ÍNDICE

- 1. Qué es Raspberry?
	- 1.1. Cómo Funciona una Raspberry?
	- 1.2 Dónde comprar una Raspberry?
	- 1.3 Posibles usos con Raspberry?
	- 1.4 Preparación de raspberry
- 2. Configuración Sistema operativo.
- 3. Configuración wifi
- 4. Scripts
- 5. Alarma
- 6. Correo electrónico Caja
- 7. configuración mail postfix
- 8. puerta
- 9. preparación caja

## Alí BaBox

## **Presentación**

## **¿Alguna vez has notado que te falta dinero? Pues nosotros te damos la solución!**

Esta no es una caja fuerte cualquiera, es una caja hecha para descubrir a quien quiera abrirla. Desde siempre ha habido casos de robos, cajas fuertes muy seguras que han sido forzadas y robadas sin saber quién ha sido, robos en casas, robos en tiendas con grabaciones en las que es imposible reconocer a nadie. Esta caja es la solución.

Al aparentar ser fácil de abrir(y lo es) el ladrón se confía, y comete errores. Lo que no sabe el ladrón, es que al forzar la caja una foto de su cara será subida a internet en segundos. Por mucho que robe, será fácil saber quién ha sido, denunciarlo y detenerlo.

## **Explicación**

Alí BaBox es más una caja segura que una caja fuerte. El punto importante de esta caja no es la dificultad para abrirla, sino más bien la posibilidad de saber quién te ha robado o ha intentado robarte.

El funcionamiento de esta caja es sencillo. Tendrás una llave para abrir la caja y, en caso de que alguien intente forzarla, sonará una alarma que será una canción a toda potencia que "aturdira" al ladrón, el cual, estará unos segundos sin saber que pasa. Al mismo tiempo que suena la alarma, una cámara fotografiará al ladrón y enviará dicha foto por mail.

## Qué es Raspberry?

Raspberry es un ordenador pequeño diseñado en Estados Unidos por la fundación Raspberry pi para fomentar la enseñanza de las ciencias de computación en las escuelas.

La fundación Raspberry pi no expresa si el hardware es libre o no aunque si nos vamos a la página oficial al apartado de preguntas y respuestas, explican que tienen contratos de distribución y venta con dos empresas, pero al mismo tiempo cualquiera de este mundo puede convertirse en revendedor o redistribuidor de las tarjetas RaspBerry Pi, por lo que se entiende que es un producto con

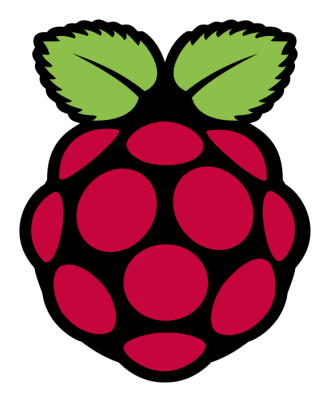

propiedad registrada pero de uso libre. De esa forma mantienen el control de la plataforma pero permitiendo su uso libre tanto a nivel educativo como particular.

Tampoco deja claro si es posible utilizarlo a nivel empresarial u obtener beneficios con su uso, asunto que se debe consultar con la fundación.

La gran virtud de raspberry es su polivalencia ya que permite la creación de una infinidad de proyectos ya sean escolares o privados.

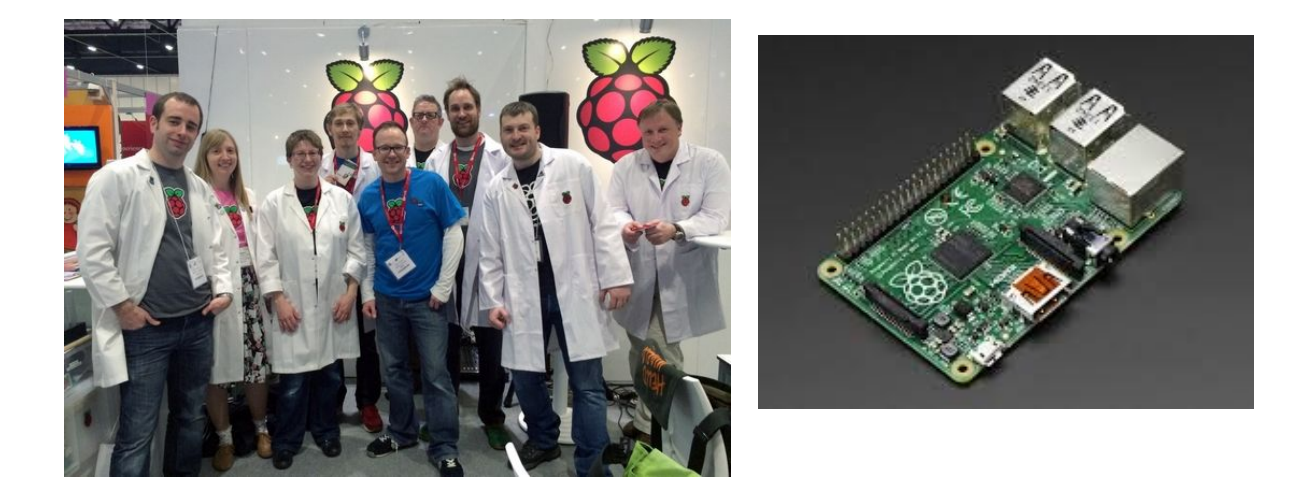

## *Cómo Funciona una Raspberry?*

Para que funcione, basta con que añadamos nosotros mismos un medio de almacenamiento (como por ejemplo una tarjeta de memoria SD), conectarlo a la corriente gracias a cualquier cargador de tipo microUSB y, si lo deseamos, incorporar un chasis para que todo quede a buen recaudo y su apariencia sea más estética. Estos pueden ser desde cajas predeterminadas hasta una que fabriquemos nosotros mismos con grandes dosis de imaginación o incluso haciéndola con una impresora 3D.

La fundación de **Raspberry Pi**pone a disposición desde su página web Raspbian, una distribución de Linux basada en Debian, pero también podemos recurrir a muchas de las distribuciones específicas que la comunidad de usuarios ha desarrollado para diversos fines.

El sistema que nosotros usamos es Raspbian, tenemos màs conocimientos de la distribución de Linux que la de Microsoft ya que en clase utilizamos Ubuntu y ambos sistemas son descendientes de debian. Por eso los comandos son prácticamente los mismos y a la hora de trabajar nos es más fácil actuar de un modo o de otro.

En cuanto a conexión de red se refiere, podemos disponer de Ethernet para enchufar un cable RJ45 directamente al router o recurrir a adaptadores inalámbricos WiFi.

Nosotros no utilizaremos teclado ni ratón, haremos uso del protocolo ssh para gestionar nuestra Raspberry, una herramienta bastante útil para hacer una conexión a otro ordenador remoto en la cual puedes trabajar a gusto.

## *Donde comprar una Raspberry?*

En Internet existen multitud de distribuidores que venden Raspberry Pi, y lo hacen tanto con la propia placa en sí como a través de útiles kits que incluyen cajas personalizadas o incluso otros accesorios como cámaras, adaptadores WiFi, tarjetas SD listas para utilizar y cables para la red eléctrica. Así, si no queremos dificultar el proceso podemos recurrir a ellos. Algunas de las webs donde puedes comprar una Raspberry Pi son *www.raspberrypi.es, www.raspipc.es[,](http://www.amazon.es/gp/product/B00T2U7R7I/ref=as_li_ss_tl?ie=UTF8&camp=3626&creative=24822&creativeASIN=B00T2U7R7I&linkCode=as2&tag=comphoy-21) Amazony*, por supuesto, muchas de las tiendas de informática tradicionales.

## *Posibles usos Con Raspberry*

Dando un paseo por la red encontraremos decenas de usos para la Raspberry Pi. Uno de los más habituales es convertirlo en un media center para reproducir películas gracias a XBMC, convertirlo en un aparato que sustituya al Chromecast de Google o al Apple TV, que cumpla las funciones de reproductor musical centralizado e incluso hacer que ejerza de centro de control domótico en nuestro hogar, con proyectos como PiHome.

También podremos convertir a nuestra Raspberry Pi en un sistema de videovigilancia, crear un tanque con control remoto [\(Raspberry](http://raspberrytank.ianrenton.com/) Tank)... Como vemos, los usos son realmente imaginativos.

En nuestro caso teníamos desde un principio una idea bastante clara de lo que queríamos hacer así que la pusimos en marcha. Nuestra idea era hacer una caja fuerte distinta a las demàs, una de la cual si intentas abrirla sin ser su propietario te hará una foto y la enviará por correo para facilitar tu identificación.

## Preparación de la Raspberry

## **Introducir sistema operativo**

Hemos escogido Raspbian como sistema operativo para este proyecto por su simplicidad y su proximidad al funcionamiento del sistema Ubuntu (dado que Ubuntu desciende del sistema Debian de la misma manera que Raspbian).

Para instalar Raspbian o cualquier otro sistema operativo en Raspberry debes seguir los pasos que facilitaremos a continuación.

Raspberry es un pequeño ordenador que no tiene disco duro, a no ser que conectes un disco duro USB. Normalmente funciona con una tarjeta MicroSD. Hay muchas maneras de instalar un sistema operativo en una Raspberry. El que nosotros hemos utilizado consiste en coger la SD y introducirla en un ordenador donde haremos lo siguiente:

- 1. Descargar e instalar el programa Win32 Disk Imager si lo haces desde Windows.
- 2. Abrir el programa y asegurarse de seleccionar el dispositivo extraíble correcto (normalmente :I).

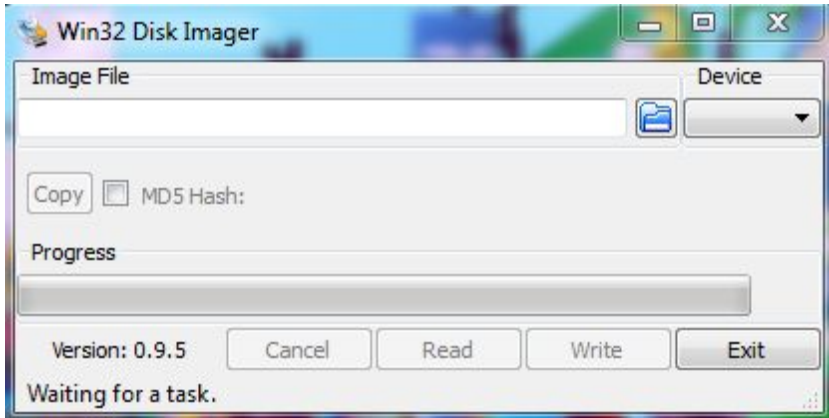

- 3. Esperar a que el proceso termine.
- 4. Sistema instalado, cuando el programa acabe su trabajo, sacamos la SD del ordenador y la volvemos a introducir en la Raspberry. Hecho todo esto ya tendremos el sistema en la Rasp y faltará configurarlo.

## **Configurar sistema operativo**

Para configurar el sistema operativo Raspbian tendremos que hacer lo siguiente:

1 Una vez introducido el sistema y encendida la raspberry nos saldrá una pantalla en negro donde nuestra raspberry comprueba los componentes antes de iniciar la configuración del sistema operativo raspbian.

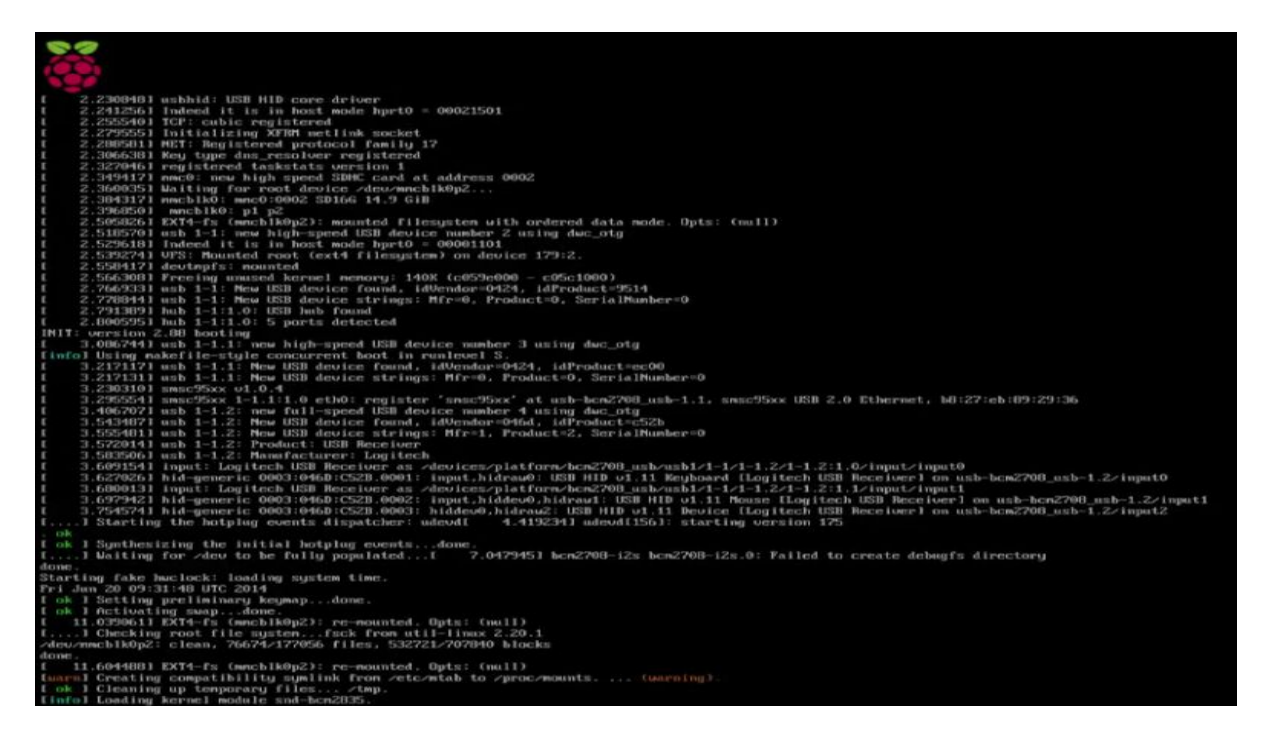

2 Seguidamente nos saldrá un cuadrado con todas las opciones para configurar nuestro raspbian correctamente.

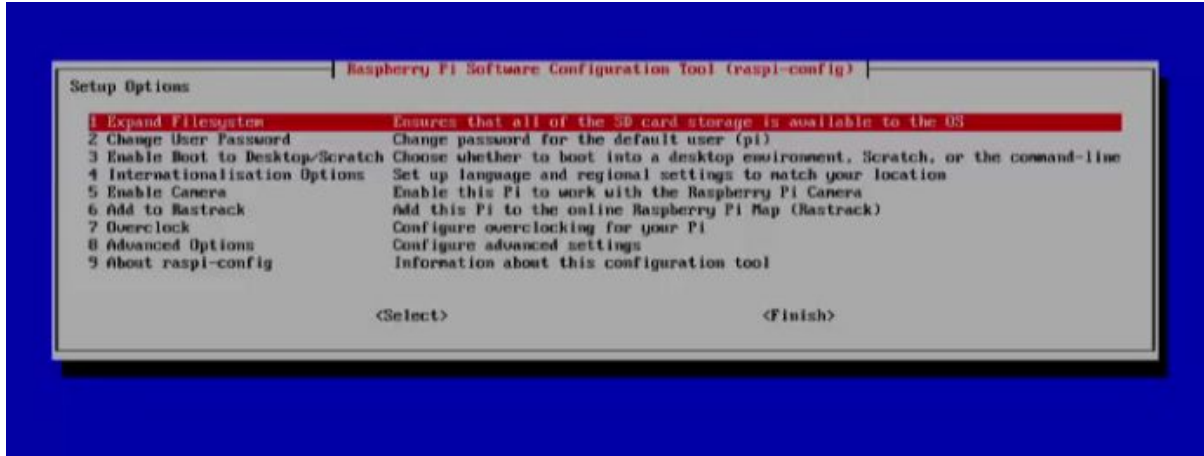

3 Es muy importante que utilicemos la opción Expand filesystem que es para expandir el sistema de archivos ya que por defecto este sistema solo formatea y utiliza 2 GB de espacio debido a que está pensado para utilizarse con pocos recursos. En caso de que tengamos poca capacidad de almacenaje está bien, pero si tenemos algo más es necesario hacer esto, sino nos quedaremos sin espacio rápidamente.

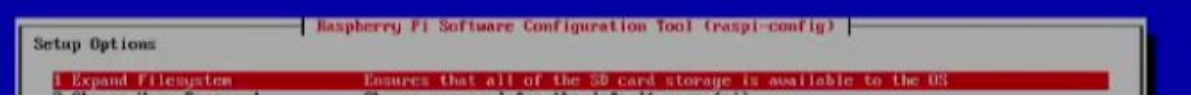

Este es el resultado que nos tiene que salir en pantalla una vez elegido esa opción.

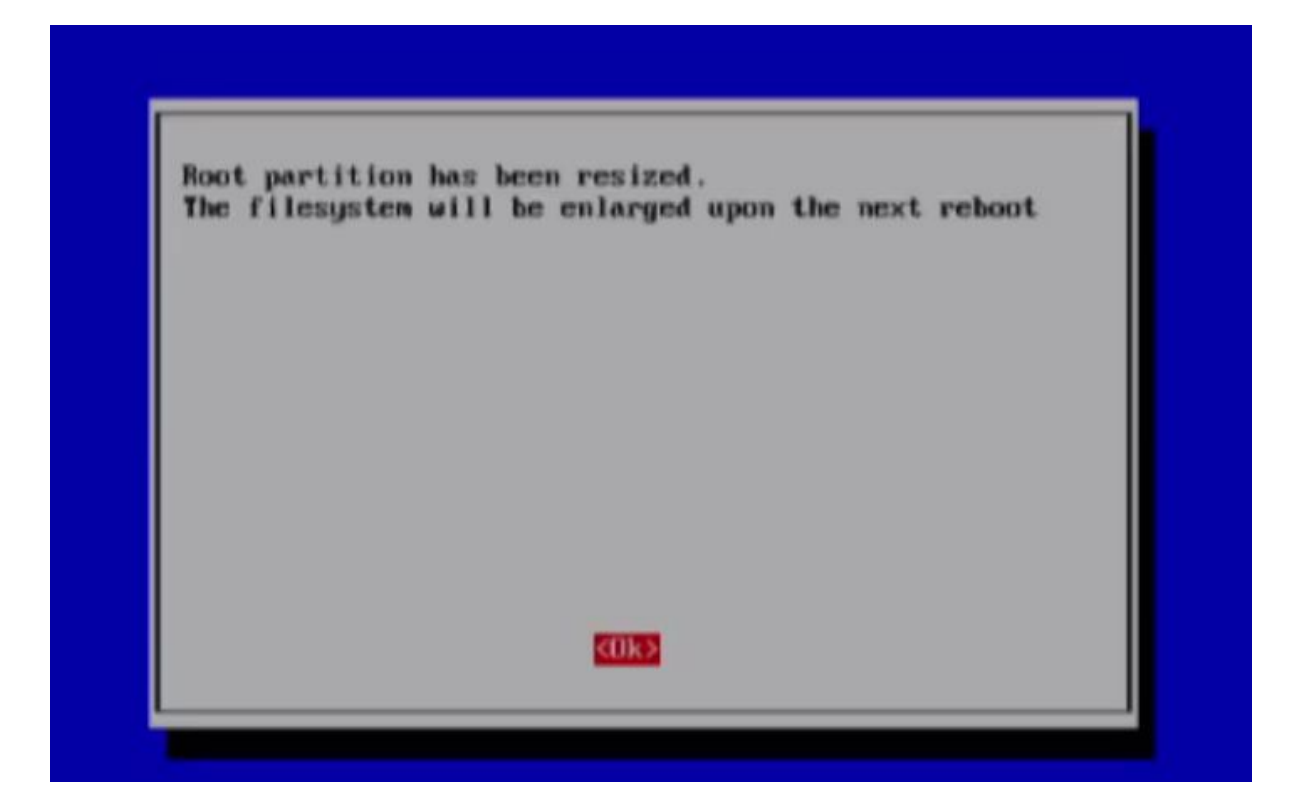

5 A continuación nos vamos a ir a la opción dos vamos a cambiar el password del usuario raspbian por defecto vendrá el usuario pi y la contraseña raspberry para temas de seguridad es fundamental que como mínimo la contraseña se cambie una vez.

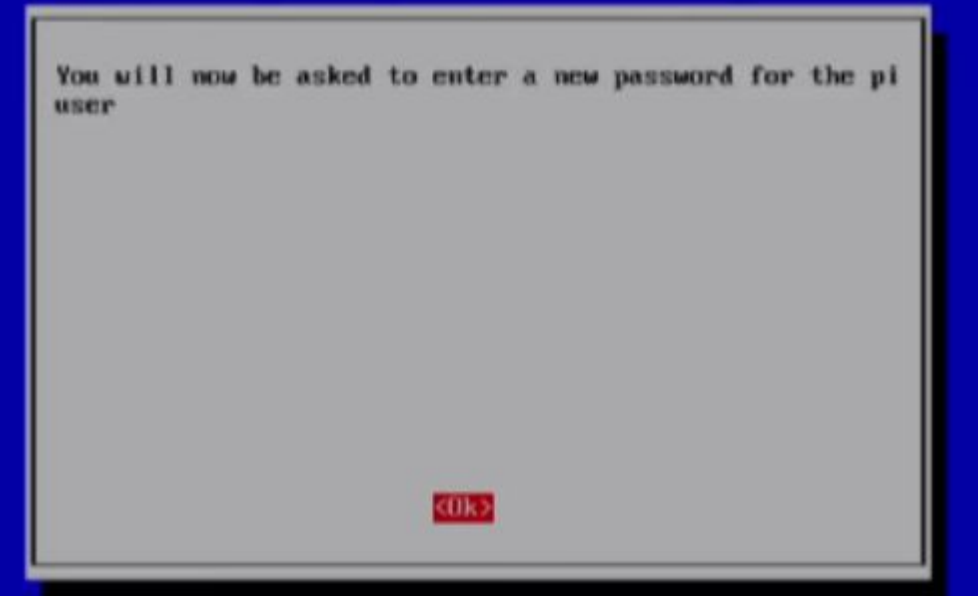

debajo de ese recuadro nos saldrá una parte en negro para que nosotros podamos poner la contraseña que queramos.

6ahora vamos a la opción para activar la interfaz gráfica pero por defecto vendrá la interfaz de consola es decir por comandos.

7 seguidamente vamos a configurar el huso horario, seleccionaremos nuestro continente en nuestro caso pondré Europa y pondré de capital Madrid.

8 a continuación elegiremos la opción 3 para cambiar la configuración del teclado, le decimos que coja el teclado genérico si nuestro teclado esta en la lista le daremos a ese, como podemos observar solo sale el idioma en ingles si iniciamos así tendremos un problema con nuestro sistema operativo porque no sabremos las teclas que son, así que pulsaremos en la opción otros y cogeremos la opción correspondiente a nuestro idioma y buscamos spanish.

9 una vez acabado esto dejaremos la configuración por defecto, le diremos que no queremos ningún atajo de teclado, nos preguntará si queremos configurar teclas rápidas para cambiar de modo gráfico a modo comando le tendremos que dar a que no sino habrá muchos fallos y nos cargaremos el sistema operativo.

10 con este último paso ya prácticamente hemos acabado la configuracion asi que iremos a las opciones avanzadas por si queremos actualizar el sistema operativo mientras se reinicia sino lo dejaremos tal cual, una vez seguido los pasos le damos a finish.

## **Instalaciones/Acciones recomendables (opcional)**

En este apartado explicaremos la instalación de programas que recomendamos instalar para seguir con este proyecto.

## **Editor de texto Vim**

## *sudo aptget install vim*

## *sudo apt-get upgrade vim*

De esta manera tendremos la última versión del editor Vim, que es muy útil para editar los archivos de configuración o editar cualquier tipo de archivo y nos aseguramos de que no tenga fallos.

### **Cambiar el idioma del teclado y del sistema**

Para cambiar el idioma del sistema:

### *sudo dpkg-reconfigure locales*

Una vez veamos la lista de idiomas, escogemos los que nos convengan, que en mi caso son todos los que empiezan por "es\_ES…". Después seleccionamos el idioma predeterminado, en mi caso "es\_ES@euro".

Para cambiar el idioma del teclado:

### *sudo dpkg-reconfigure keyboard-configuration* **o**

#### *sudo raspi-config*

Nota: En nuestra versión del SO (Raspbian jessie) no ha funcionado ninguno de los dos, pero si entras en la rasp haciendo ssh desde una máquina con un teclado bien configurado evitas el problema.

Nota: Por lo que he leído, en otras versiones si que funciona, así que no cejeis en intentarlo.

### **Servidor SSH**

#### *sudo apt-get install openssh-server*

Recomiendo instalar un servidor ssh para poder acceder a la Raspberry desde diferentes maquinas, es util cuando quieres trabajar en una máquina que no puedes conectar con HDMI. **Cambiar contraseña del usuario Pi**

Es recomendable por seguridad, cambiar la contraseña del usuario Pi. Puedes hacerlo de manera sencilla entrando en la configuración con este comando

## *sudo raspi-config*

Una vez dentro todo es bastante visual, seleccionamos la opción "Change user Password" y ponemos la contraseña que queramos.

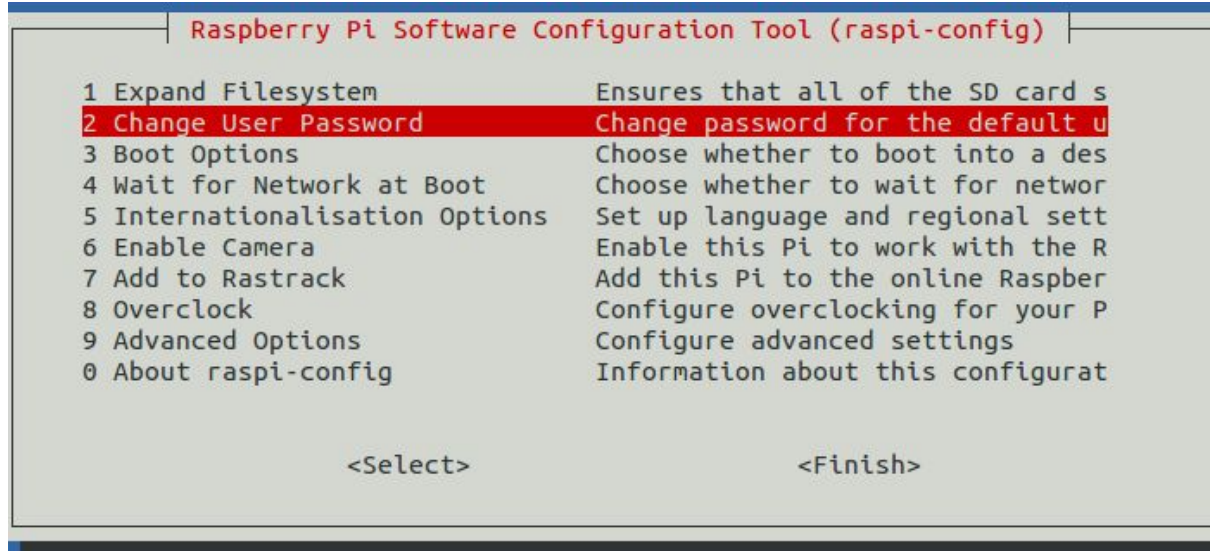

## Proceso del proyecto: Software

## **Red**

Después de todo lo explicado, empezamos a trabajar en el proyecto. Lo primero que hemos hecho ha sido poner una IP estática en una tarjeta de red virtual a parte de la IP primaria que ya viene configurada por defecto (IP dinámica).

Lo hemos hecho editando el archivo */etc/network/interfaces* y añadiendo estas líneas:

*auto eth0:1 iface eth0:1 inet static address 10.40.40.100 netmask 255.255.255.0*

El objetivo de esta configuración es poder conectar por **ssh** sin importar la red en la que esté la caja, levantando una IP secundaria en el ordenador desde el cual te quieras conectar a la Raspberry, que a partir de ahora llamaremos cariñosamente Raspi, para abreviar.

Nota: Para levantar una IP secundaria en la máquina cliente (la máquina que quiere conectarse a la raspi) utilizaremos este comando

*ifconfig eth0:1 10.40.40.X netmask 255.255.255.0 up*

## **Configurar wifi**

En algunos casos sería posible utilizar WiFi para las funciones de red, lo cual proporciona algo más de seguridad física a la caja dado que no podrían desconectar el cable para interrumpir el envío de la fotografía por ejemplo. Por ello aquí explicaremos como utilizar wifi en Raspbian.

Para poder utilizarlo necesitaremos un **Dongle WiFi**, ya que raspberry no tiene adaptador wifi de serie.

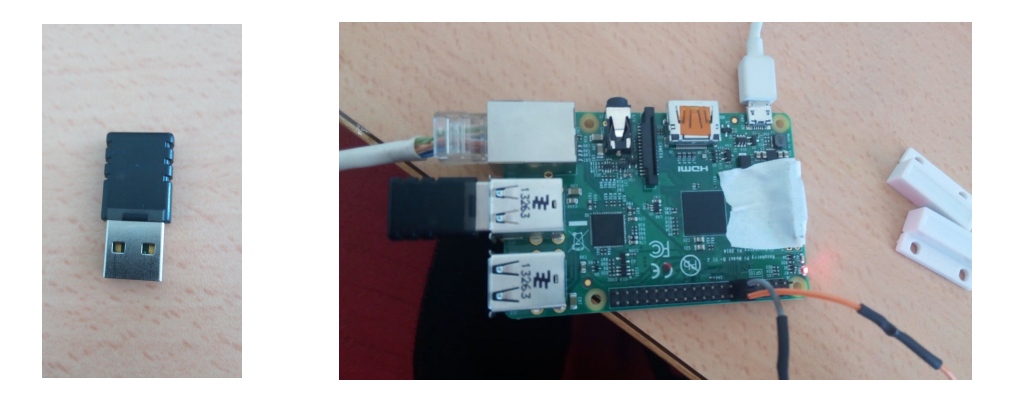

Una vez conectado el dongle ejecutamos esto para asegurarnos de que el software necesario está instalado y actualizado.

*sudo apt-get update sudo aptget install wpasupplicant*

Restringimos los permisos del archivo *interfaces* para evitar que la clave sea revelada

#### *sudo chmod 0600 /etc/network/interfaces*

Ahora utilizaremos el comando wpa passphrase para calcular el hash wpa-psk correcto para nuestra red

#### *sudo wpa\_passphrase ssid mi\_contraseña*

NOTA: El SSID de es el nombre de nuestra red. Este comando nos dará un valor alfanumérico de 40 caracteres, que a la hora de configurar la red utilizaremos para establecer la contraseña.

Ahora tenemos que abrir el archivo *interfaces* y escribir lo siguiente:

*sudo vi /etc/network/interfaces* -

*auto wlan0 iface wlan0 inet dhcp wpa-ssid SSID wpapsk ElHashQueTeHaDadoElComandoAnterior*

Cierra el editor de texto guardando los cambios y reinicia la máquina.

## **Scripts**

En esta sección explicaremos la función de cada script y como los hemos organizado, también

pondremos aqui el codigo de los scripts.

La estructura de programación estará basada en un script principal que será el que controle el estado de la puerta. Este script estará enlazado en su mismo código a otros dos scripts secundarios que harán el resto de las funciones

## *Alarma*

La caja disparara una alarma cuando la puerta se abra sin la llave.

Para realizar esta acción utilizaremos un altavoz conectado por USB a la raspi, un reproductor MP3 de terminal llamado **PLAY**, y una canción. Para empezar tenemos que instalar el paquete multimedia **sox**en la Raspberry.

## *sudo apt-get install sox libsox-fmt-mp3*

Con esto ya podremos utilizarlo, después de esto necesitamos tener la canción en la raspi. Podemos obtenerla de dos maneras, puedes descargarla directamente en la rasp, o descargarla en una máquina mayor y pasarla a la rasp mediante el comando **scp**. Nosotros hemos usado la última con este comando

## *scp Ruta/de/tu/alarma.mp3 pi@10.40.40.100:/home/pi/*

Hecho todo esto, escribimos la orden dentro del script *puerta.sh* que lo veremos mas tarde.

### *play /ruta/de/la/cancion.mp3*

## Fotografiar y enviar por mail

Este script se ejecutará cuando se den las condiciones de que la puerta esté abierta y la llave no haya sido introducida. Su función es fotografiar a la persona que abra la caja y enviar la fotografía por email a una dirección de correo.

Para ejecutar este script utilizaremos varios recursos:

- Raspberry Pi Cam
- Comandos correspondientes a Raspberry Pi Cam como *raspistill*
- Comando *mail*

Antes de poder utilizar el script requerimos una serie de configuraciones previas.

## **Cuenta de correo electrónico de la caja**

Este paso es opcional, ya que puedes configurar la rasp con tu propio email(lo veremos mas adelante) pero queda mejor si la caja tiene su propio correo.

Vamos a gmail.com y pinchamos en el enlace create account, una vez dentro nos saldra unos recuadros para poner el nombre y todo.

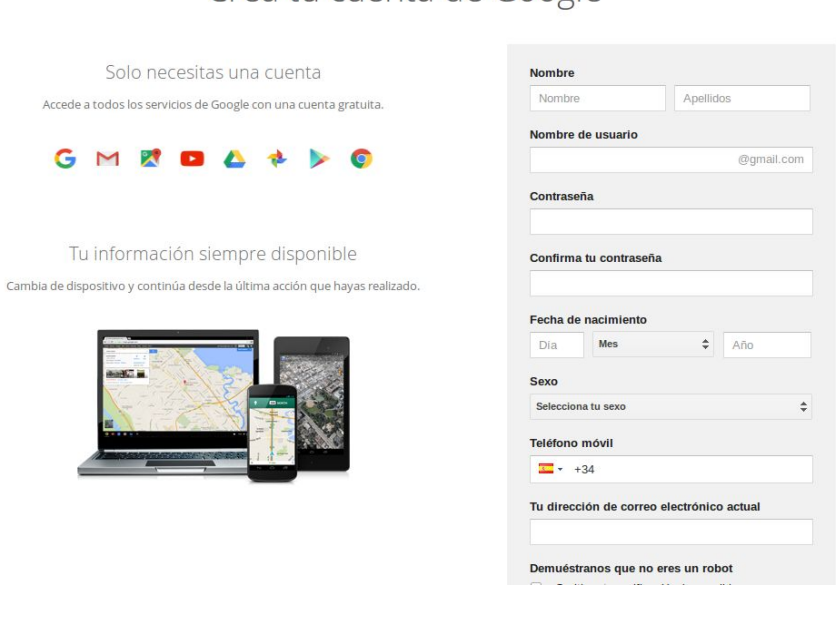

## Crea tu cuenta de Google

rellenamos todos los campos necesarios para crearnos el correo, como ya hemos dicho antes el nombre será ali babox.

una vez que rellenemos todos esos campos nos saldrá una pestaña con las condiciones y le daremos a acepto.

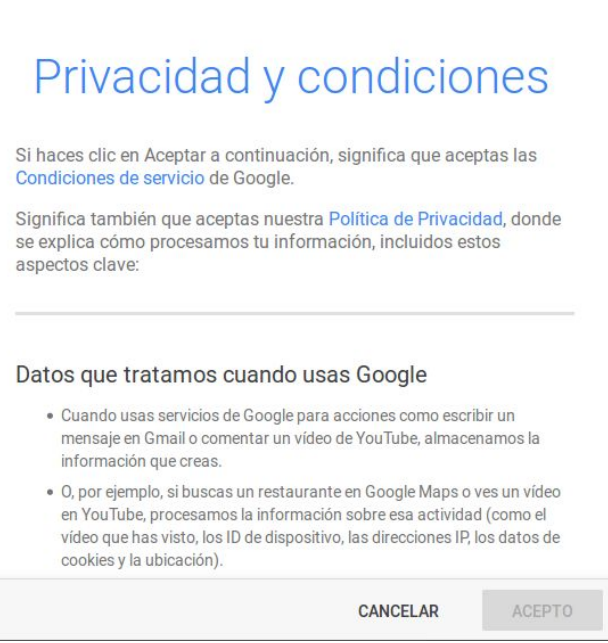

Acceder a aplica notificaciones y

## ¡Te damos la bienvenida!

Tu nueva dirección de correo electrónico es alibabox11@gmail.com.

Gracias por crear una cuenta de Google. Te permitirá suscribirte a los canales de YouTube, mantener un chat de vídeo de forma gratuita, guardar tus lugares favoritos en Google Maps y mucho más.

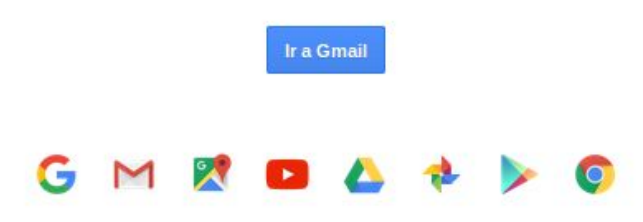

una vez aceptado las condiciones ya tendremos creado el correo de nuestra caja.

## **Conectar y habilitar camara**

Conectar

Conectar la cámara es bastante sencillo, pero hay que tener en cuenta que es un aparato muy sensible y que se estropea con facilidad, por lo que debemos tener mucho cuidado de no conectarla ni desconectarla de la Raspberry estando ésta conectada a la alimentación.

El conector de la cámara se llama Sunny, Raspberry tiene una clavija especialmente reservada para este dispositivo.

Para conectar la cámara primero levantaremos la sujeción que tiene la clavija para el conector como se ve en la foto:

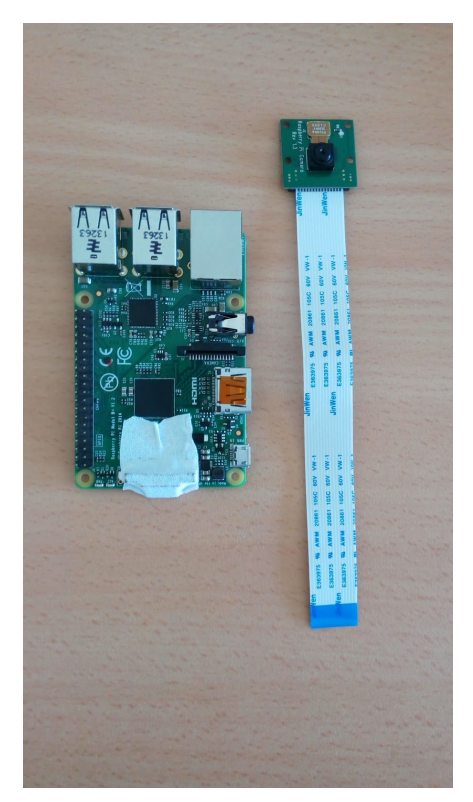

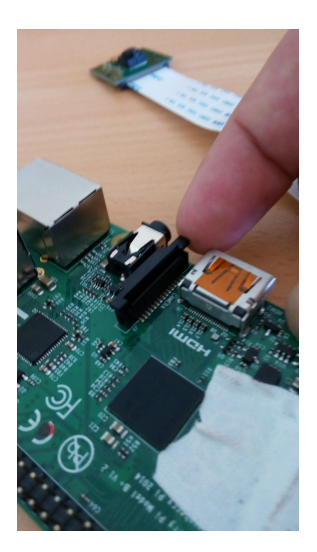

Después introduciremos el conector Sunny de la cámara en la clavija con el plástico azul del final del conector mirando en dirección al conector RJ-45.

> Después de esto solo queda bajar la clavija de manera que el conector quede bien sujeto y la cámara ya estará conectada.

#### **Habilitar**

Una vez conectada la cámara, la encenderemos y procederemos a habilitarla. Para ello entraremos en la Raspberry y entraremos en su configuración con este comando:

## sudo raspi-config

Entonces nos saldrá esta ventana:

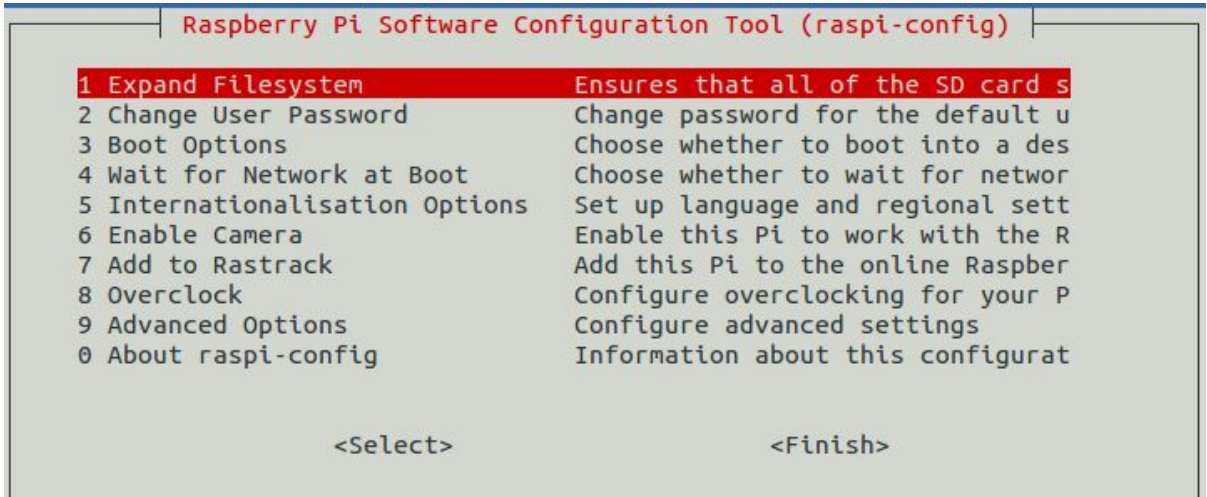

Cuando estemos en este menú escogeremos la opción 6 **"Enable camera"**

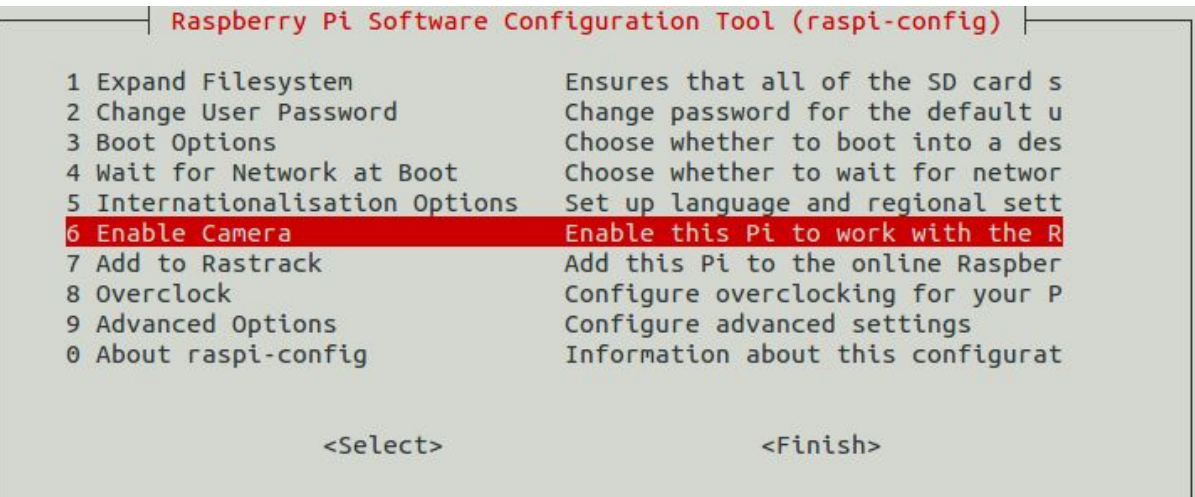

Se abrirá otra ventana preguntándonos si queremos habilitar la cámara, seleccionaremos "enable"

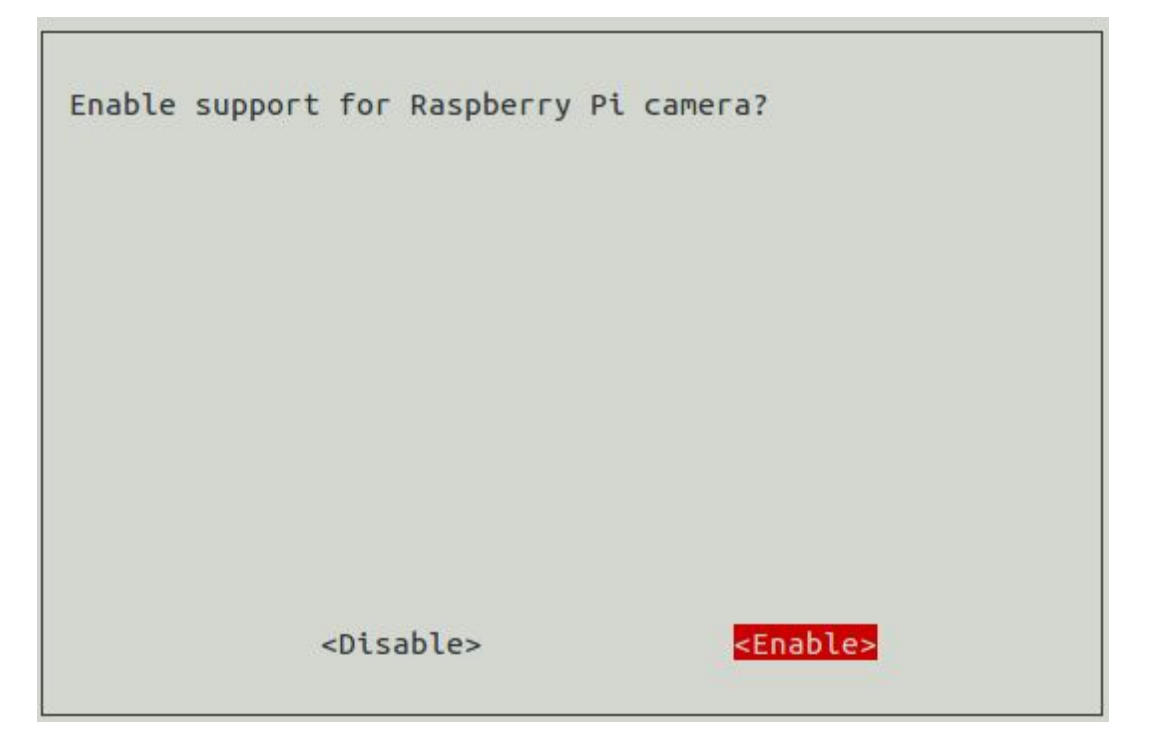

Hecho esto saldremos del menú, nos preguntará si queremos reiniciar y le diremos que si. **La cámara está lista para usarse**

## **Enviar correo**

Para poder enviar correo electrónico desde nuestra Ali BaBox necesitaremos instalar y configurar los programas *mail , postfix y ssmtp.* Los tres son totalmente necesarios para poder enviar mensajes a través de gmail desde la Rasp.

## **Configurar** *mail* **y** *postfix*

El comando Mail es una herramienta simple pero muy funcional a la hora de enviar correo electrónico desde la terminal

Se puede utilizar de forma interactiva, con *mail usuario@gmail.com* es decir vía terminal.

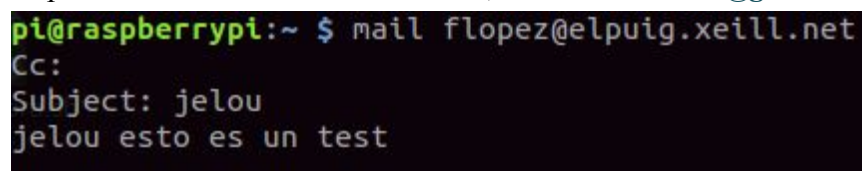

## **Configuración para poder mandar mails a través de Gmail**

**Primer paso:** instalar los paquetes necesarios para su uso estos paquetes son postfix, mailutils y libsasl. Para ello utilizaremos el siguiente comando:

### *sudo aptget install postfix mailutils libsasl22 cacertificates libsasl2modules*

**Segundo paso:** tendremos que entrar en el fichero de configuración de postfix para ello utilizaremos el comando:

#### *vim /etc/postfix/main.cf*

dentro del fichero de configuración de postfix tendremos que modificar la configuración de manera que quede así:

*relayhost = [smtp.gmail.com]:587 smtp\_sasl\_auth\_enable = yes smtp\_sasl\_password\_maps = hash:/etc/postfix/sasl\_passwd smtp\_sasl\_security\_options = noanonymous smtp\_tls\_CAfile = /etc/postfix/cacert.pem smtp\_use\_tls = yes*

**Tercer paso:** entraremos en el fichero de configuración de postfix nuevamente pero esta vez en el de passw para poner nuestro correo y contraseña que queramos utilizar para nuestra caja fuerte, para ello utilizaremos el comando

#### *vim /etc/postfix/sasl\_passwd*

seguidamente una vez que estés dentro del fichero tendremos que insertar la siguiente línea con nuestro correo electrónico y nuestra contraseña.

#### *[smtp.gmail.com]:587 USERNAME@gmail.com:PASSWORD*

una vez hecho este paso tendremos que darle los permisos necesarios para poder usar el fichero sasl\_passwd, para ello utilizaremos el comando;

*sudo chmod 400 /etc/postfix/sasl\_passwd sudo postmap /etc/postfix/sasl\_passwd*

**Último paso**: A continuación, tendremos que validar los certificados para evitar errores que puedan salir así que para ello utilizaremos el siguiente comando:

#### *cat /etc/ssl/certs/thawte\_Primary\_Root\_CA.pem | sudo tee a /etc/postfix/cacert.pem*

Para acabar tendremos que reiniciar nuestro servidor postfix para que todo quede correcto y ya habremos acabado, para ello utilizaremos el comando ;

#### *sudo /etc/init.d/postfix reload*

Una vez configurados los programas mail y postfix empezamos a tocar el programa **ssmtp**. Esta parte es muy importante ya que ssmtp será quien cifre nuestros mensajes para que nadie los bloquee.

Primero vamos a instalarlo y actualizarlo por si acaso.

*sudo apt-get update sudo apt-get install ssmtp sudo apt-get upgrade ssmtp* 

Antes de seguir necesitamos configurar el programa, para ello entramos en su archivo de configuración

#### *sudo vim /etc/ssmtp/ssmtp.conf*

Modificamos las siguientes líneas del archivo de configuración de tal manera que quede así:

*root=MyEmailAddress@gmail.com mailhub=smtp.gmail.com:587 AuthUser=MyEmailAddress@gmail.com AuthPass=MyPassword UseTLS=YES UseSTARTTLS=YES rewriteDomain=gmail.com hostname=MyEmailAddress@gmail.com FromLineOverride=YES*

En caso de que las líneas no están escritas introducelas.

Después de todo esto, es totalmente imprescindible activar el permiso para aplicaciones menos seguras, si no lo haces Google bloqueará todos los mensajes que intentes enviar.

Para hacer esto tienes que entrar en tu cuenta de Gmail (o en la que quieras usar), abrir el menú desplegable de aplicaciones de Google y pinchar en "Mi cuenta"  $S<sub>0</sub>$ Cuando se abra la nueva ventana, buscamos la opción Mi cuenta Búsqueda Maps "Inicio de sesión y seguridad" Inicio de sesión y YouTube **Noticias** Play seguridad Controla tu contraseña y la configuración de Gmail Drive Calendar acceso a la cuenta. Inicio de sesión en Google Notificaciones y actividad en tus dispositivos Traductor Fotos Google<sup>+</sup> Aplicaciones y sitios conectados a tu cuenta Más

Dentro de esta página, bajamos hasta el final donde encontraremos la opción "Permitir el acceso de aplicaciones menos seguras". Tenemos que asegurarnos de que está marcado el SÍ.

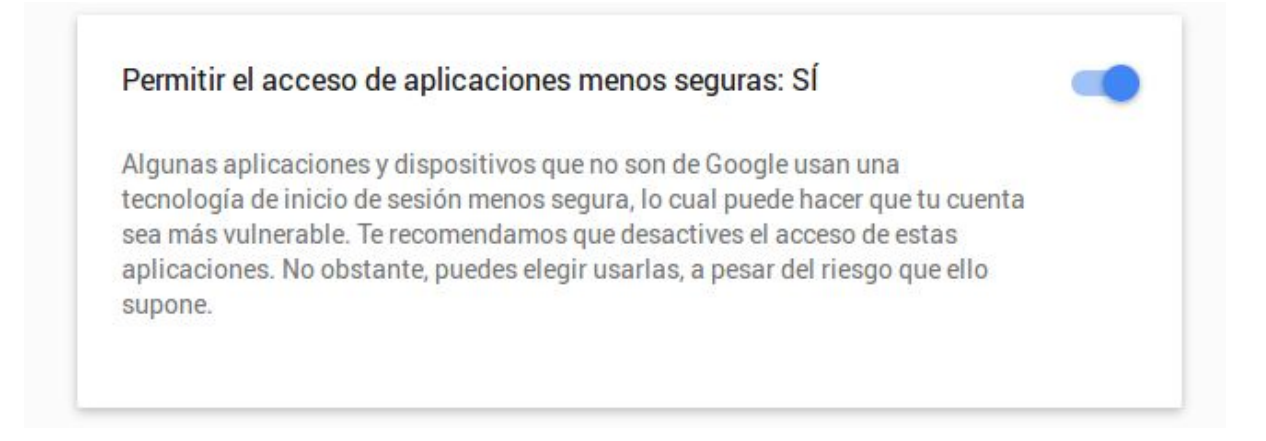

## **Probando**

Para probar que el comando mail funciona ejecutaremos un comando simple y observaremos si llega a su destino

#### *echo "hola" | mail s "test" tucorreoelectronico@gmail.com (o cualquier*

#### *dirección)*

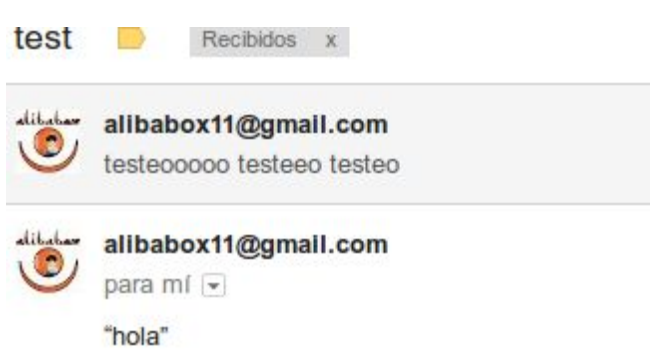

Viendo que el comando mail funciona, vamos a probar el comando ssmtp. Para probar el comando ssmtp utilizaremos este comando

> *ssmtp roger.mocholi@gmail.com To:roger.mocholi@gmail.com From:alibabox11@gmail.com Subject:Test hola esto es un test*

Explicación: cuando ejecutas el comando resaltado en negrita, tienes que escribir el cuerpo del mensaje en texto plano, definiendo el origen el destinatario y el asunto tal como está ejemplificado.

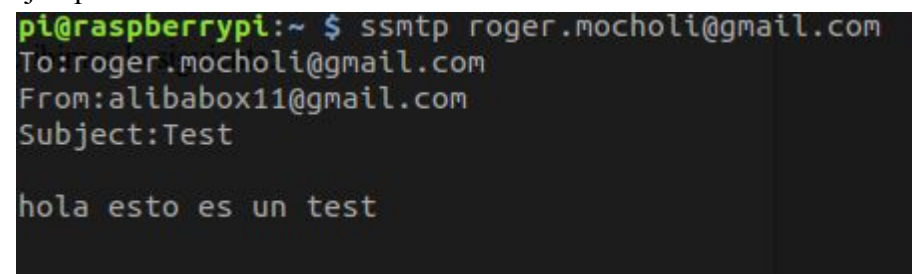

#### Resultado

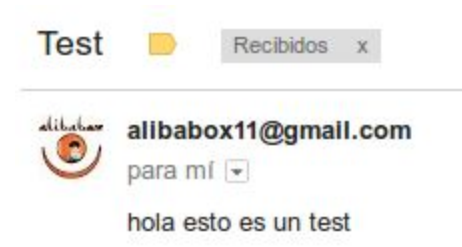

Para poder enviar un archivo adjunto con el comando mail escribiremos esto:

*echo "he aquí una foto" | mail s "Si, es una foto" A /ruta/de/lafoto.jpg [estestumail@ejemplo.com](mailto:estestumail@ejemplo.com)*

## **Código del script**

Después de todo este proceso de configuraciones e instalaciones, podemos por fin escribir el script, que es muy corto en comparación con todo lo que hay que hacer para que funcione.

Creamos un archivo llamado "foto.sh" y dentro escribimos lo siguiente:

*#!/bin/bash* date=\$(date "+%d-%m-%Y\_%H%M") *raspistill o \$date.jpg*

*echo "Contenido del mensaje" | mail s "Asunto del mensaje" A \$date.jpg correo@electronico.com*

Lo que hace este script es lo siguiente:

Con la primeria linea (date=...) establece que la variable "*date"* tenga como valor el resultado del comando que hay entre paréntesis, es decir que el valor de "date" seria la fecha en formato DD-MM-YY seguido de la hora.

Ej.

#### date=10-05-2016 1320

La segunda línea lanza la orden de hacer una foto y nombrarla con el valor de la variable *date*.

La tercera envía un correo electrónico adjuntando la foto que acabamos de hacer a una cuenta de correo concreta.

## Puerta

Este script es el más importante de todos, se encargará de detectar la disposición de la puerta (abierta o cerrada) y de ordenar en cada caso la ejecución del script correspondiente. El orden de acción es el siguiente:

Si la puerta está cerrada volver a ejecutar el script

Si la puerta está abierta con acceso permitido espera a que la puerta se cierre y entonces vuelve a ejecutar el script.

Si la puerta esta abierta con acceso denegado ejecuta el script "*foto.sh"* y reproduce la alarma

*una vez que cumpla su función, la raspberry enviará un correo electrónico a tu gmail vinculado, con la imagen del presunto ladrón, la hora y el dia de cuando hizo el atraco.*

## **Detección de puerta**

Para detectar si la puerta está abierta o cerrada utilizaremos un sensor magnético llamado "Reed switch" . Consiste en dos imanes que al separarse generan una respuesta distinta a cuando están juntos. Pondremos un imán en la puerta y otro en la caja.

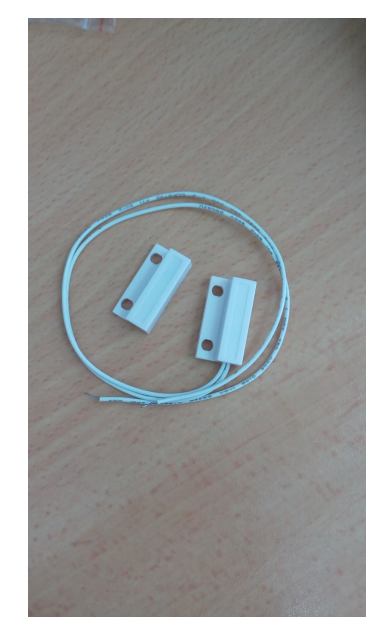

Para poder conectar este sensor a la Raspberry hemos tenido que hacer un apaño, dado que necesitábamos un conector hembra.

Hemos cogido dos cables hembra-macho y hemos soldado los lados macho, de manera que queda un cable hembra-hembra.

Hemos conectado el sensor a pines GPIO genéricos, ya que este no necesita estar conectado a un pin de alimentación

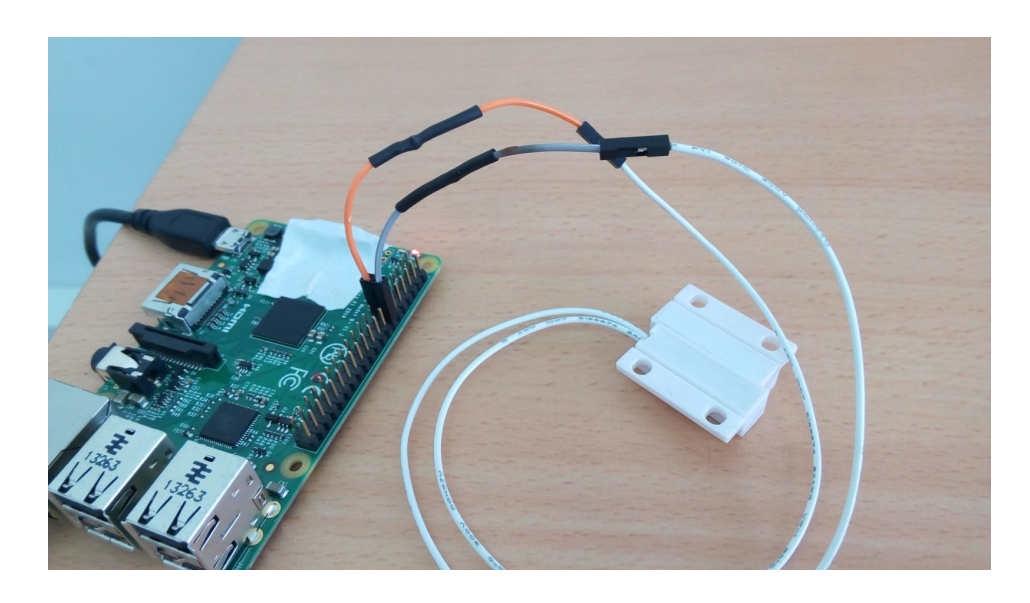

En nuestro caso hemos conectado el sensor a los pines 13 y 14. Mucho cuidado con el número del pin, ya que la numeración a la hora de programar los pines es distinta. Para saber toda la información necesaria sobre los pines de la raspberry debes ejecutar el comando

### *gpio readall*

Que te mostrará una tabla como esta con las diferentes denominaciones de cada pin y sus valores/estados.

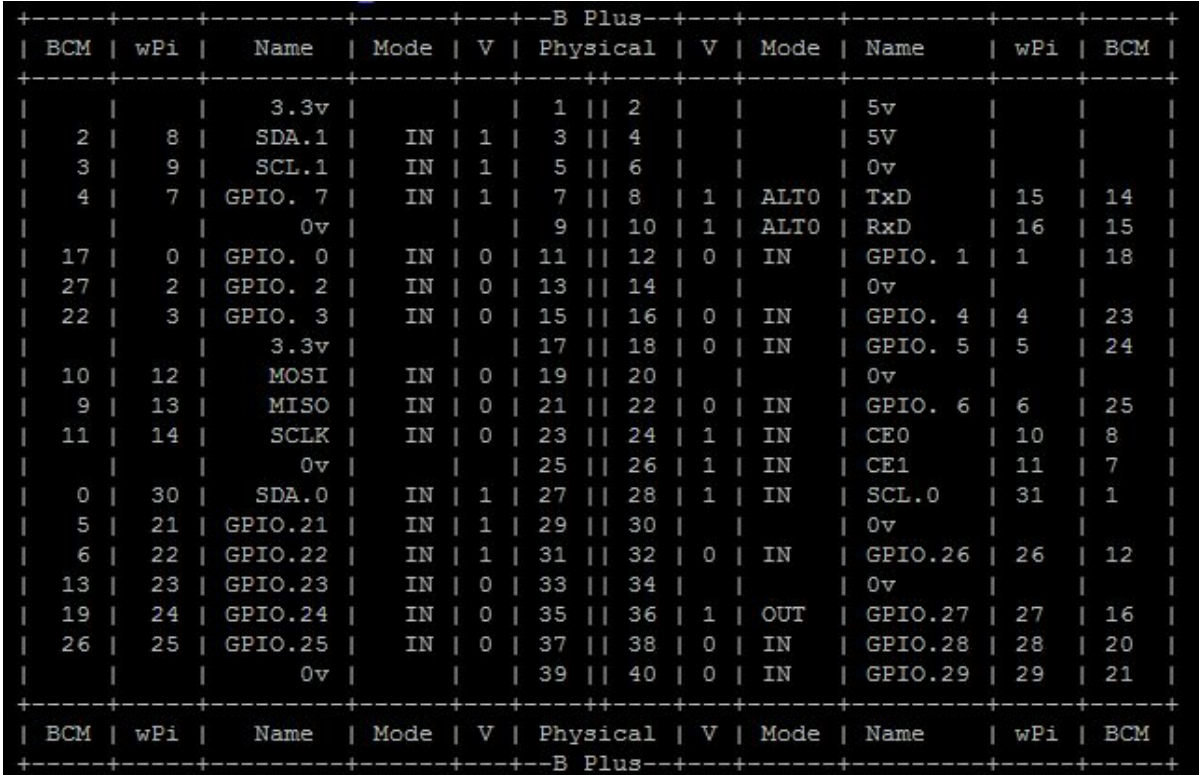

La columna del centro "Physical" indica el orden físico de los pines. El verdaderamente importante es el número de la columna wPi ( Wiringpi ) que sera el numero con el que definiremos que pin queremos programar cuándo usamos los comandos GPIO.

Los pines GPIO tienen su propia librería de comandos que ya viene instalada con el sistema Raspbian. Estos comandos serán la parte más importante del script.

## **Código del script**

*#!/bin/bash*

```
gpio mode 2 up
while true
do
    perm=$(grep "denegado" /home/pi/scripts_alibabox/clave)
    estado=$(gpio read 2)
    if [[ $estado == 1 && $perm == "denegado" ]]
    then
         ##Apertura sin permiso
             play /home/pi/scripts_alibabox/alarmanuclear.mp3 &
              nohup /home/pi/scripts_alibabox/pruebamail.sh
              until [[ $estado == 0 ]]
              do
                  estado=$(gpio read 2)
                  sleep 0
              done
    elif [[ $estado == 1 && $perm != "denegado" ]]
    then
         ##Permiso concedido
              until [[ $estado == 0 ]]
              do
                  estado=$(gpio read 2)
                  sleep 0
              done
    fi
```
*done*

Funcionamiento:

La primera línea activa el pin 2

Desde la segunda línea hasta la última se abre un bucle infinito.

La primera línea del bucle establece la variable "perm"(llave) que será el resultado del comando *grep "denegado" /home/pi/scripts\_alibabox/clave.* Este comando comprueba si en el archivo indicado existe la palabra denegado. La segunda línea del bucle establece que el valor de la variable "estado" es el resultado del comando *gpio read 2* que muestra un valor dado por el pin 2 cuando está o no conectado.

Si el valor de la variable estado es 1 (puerta abierta)y la variable perm es igual a la palabra "denegado" reproduce la alarma y se ejecuta el script *foto.sh*

Despues de completar la función de *foto.sh* el script entra en bucle, esperando a que la variable estado vuelva a ser 0 para continuar.

De esta manera evitas que se envíen mensajes infinitos hasta que se cierre la puerta (envía uno y se queda esperando)

Después, la línea del "elif" establece que si la puerta se abre pero la llave está puesta, no hace nada y espera a que se vuelva a cerrar la puerta.

fin del bucle

## Llave

Este script se encargará de establecer si hay permiso o no para abrir la caja utilizando una llave para definirlo.

A modo de llave utilizaremos otro "Reed Switch" como el que hemos usado para la puerta, pero este lo pondremos en la parte superior de la caja y lo conectaremos en los pines 18 y 20, siendo el pin 20 tierra.

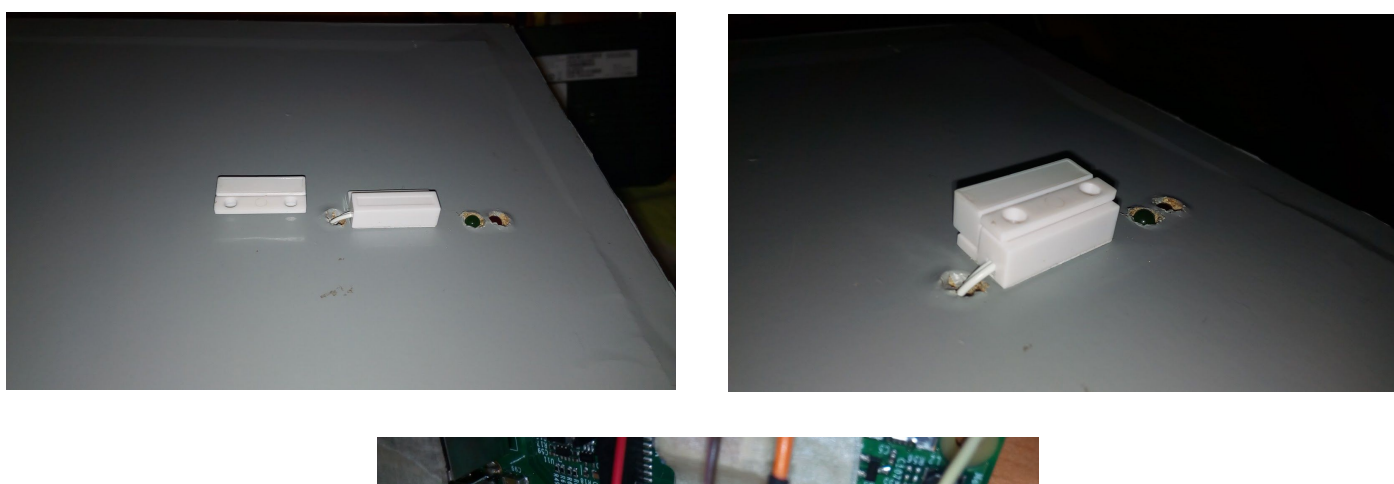

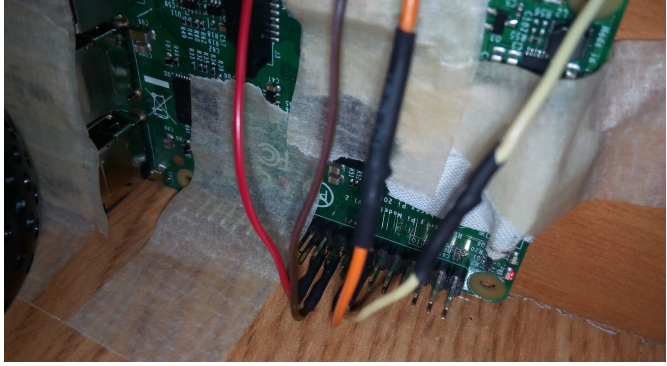

El script escribirá, en función de si la llave está presente o no, la palabra "concedido" o "denegado" en un archivo que crearemos llamado "clave" en la misma carpeta donde tenemos el resto de scripts.

Empezaremos creando este archivo con el comando touch así:

#### *touch /home/pi/scripts\_alibabox/clave*

Después, con el mismo comando crearemos el script y le daremos permisos de ejecución con chmod

> *touch /home/pi/scripts\_alibabox/llave.sh chmod 777 /home/pi/scripts\_alibabox/llave.sh*

Hecho esto podemos proceder a introducir el código del script

#### **Código del script**

*#!/bin/bash*

*gpio mode 5 up*

```
while true
do
    estado=$(gpio read 5)
         if [[ $estado == 1 ]]
              then
                   echo "denegado" > /home/pi/scripts_alibabox/clave
         elif [[ $estado == 0 ]]
              then
                   echo "concedido" > /home/pi/scripts_alibabox/clave
             fi
```
#### *done*

La primera línea activa el pin 5, la segunda empieza un bucle infinito.Dentro del bucle primero se establece la variable estado, que es el resultado del comando *gpio read 5*. Si la variable estado es igual a 1 (sin llave) escribirá "denegado" en el archivo indicado. Si la variable estado es igual a 0 (con llave) escribirá "concedido" en el archivo indicado. fin del bucle

## **Archivo rc.local**

Una vez hechos todos los scripts, para que nuestra Ali Babox funcione como debe tenemos que escribir en el archivo **rc.local**la orden de ejecutar los scripts necesarios.

rc.local es un script que se ejecuta al iniciar la máquina y al terminar su función se cierra. Como habréis podido pensar esto supone un problema ya que necesitamos que nuestro script lea el estado de la puerta de forma continua, así que tendremos que hacer que se ejecute en segundo plano, que no bloquee el cierre del script rc.local, y que nuestros scripts no se cierren al mismo tiempo que rc.local.

Primero nos aseguraremos de que el script tiene permisos de ejecución

```
chmod 777 /home/pi/scripts_alibabox/tuscript.sh
```
Recordamos que si teneis el script en un lugar diferente cambiad la ruta por la vuestra. Después abrimos el archivo rc.local

```
sudo vi /etc/rc.local
```
Veremos que el propio archivo ya tiene una algo de codigo escrito, al final del código pero siempre y muy importante, **antes de la linea** *exit 0*escribimos la orden de ejecutar nuestro script. Deberia quedar asi:

```
#!/bin/sh
#
# rc.local
#
# This script is executed at the end of each multiuser runlevel.
# Make sure that the script will "exit 0" on success or any other
# value on error.
#
# In order to enable or disable this script just change the execution
# bits.
#
# By default this script does nothing.
# Print the IP address
```

```
_IP=$(hostname I) || true
if [ "$_IP" ]; then
 printf "My IP address is %s\n" "$_IP"
```
## *fi*

*nohup /home/pi/scripts\_alibabox/llave.sh & nohup /home/pi/scripts\_alibabox/puerta.sh & play /home/pi/scripts\_alibabox/alarmanuclear.mp3*

## *exit 0*

Estas líneas irán a buscar nuestros scripts y los ejecutarán. El parámetro nohup sirve para que este script no se cierre al cerrarse el rc.local. El parámetro & sirve para que el script se ejecute en segundo plano. La penúltima línea "*play …"* es para que la alarma suene al encenderse la máquina, a modo de aviso de que esta está lista.

## Preparación caja Fuerte

## **Marquetería**

la preparación de la caja fuerte que hemos llevado a cabo a sido la siguiente:

1 cogimos 2 trozos grandes de madera para cortar en 6 en las medidas de 44x25 Cm.

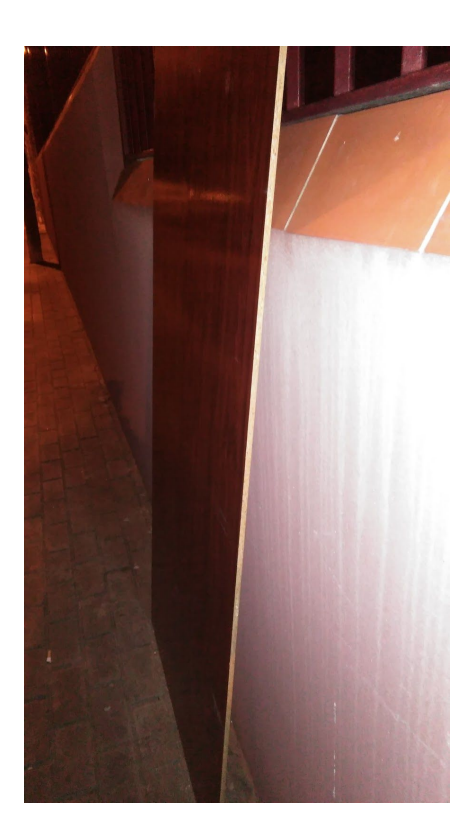

2 una vez cortada dicha madera, separamos los trozos con su pareja en total 6 trozos de los cuales 2 son laterales, 1 base, 1 tapa y acabamos con la puerta.

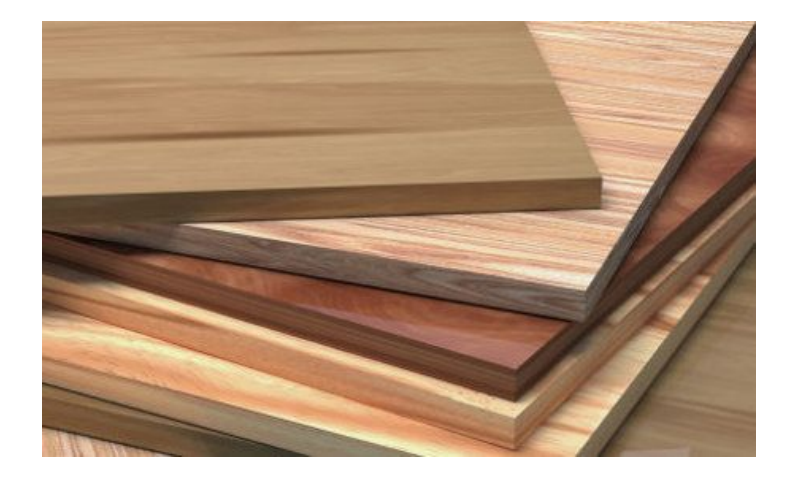

3 seguidamente, cogeremos los trozos de madera laterales con la tapa y base para iniciar asi la estructura.primero cojeremos la madera lateral y la juntaremos con la madera lateral trasera y las juntaremos formando una L. incluso podemos coger 3 trozos y poner un sargento para que no se mueva la madera y poder pegar las 3 partes, nosotros el método que hemos cogido a sido el siguiente, cogimos 3 trozos laterales y con ayuda del abuelo de Manu juntamos las piezas con los sargentos.

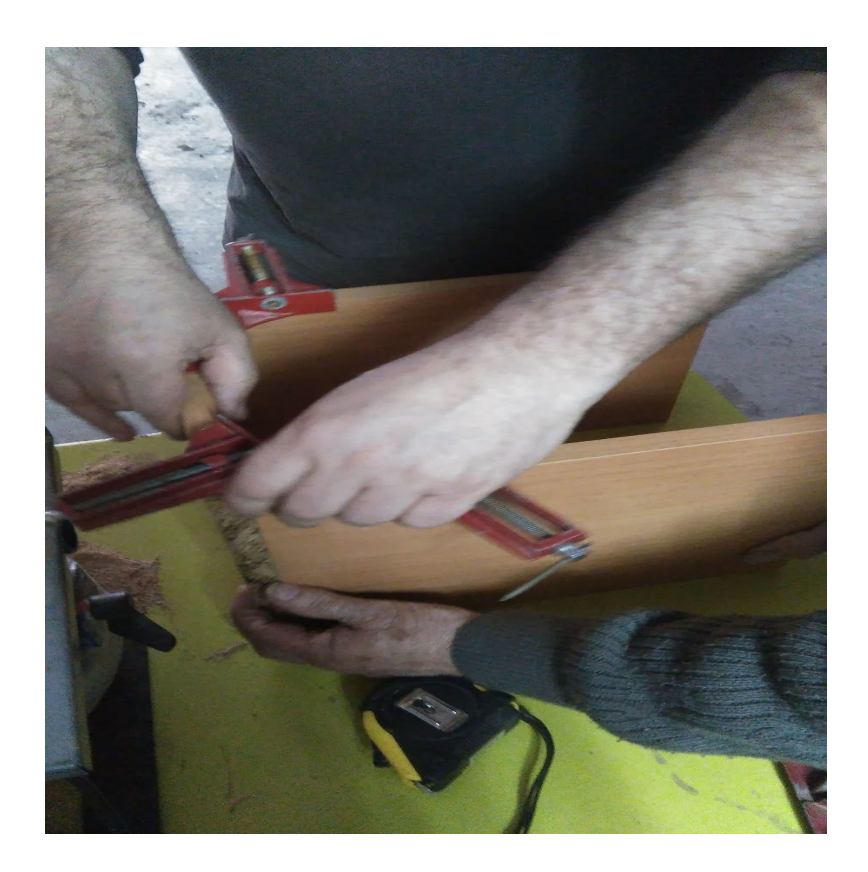

4 una vez cogido las tres partes con el sargento, agregaremos la base de la caja más la parte lateral que nos falta para empezar ya a pegar los trozos.

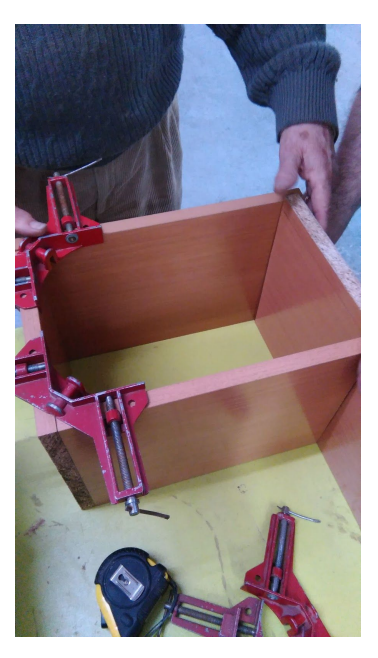

5 una vez pegadas las cuatro partes que formarán el esqueleto nos faltaria poner la puerta que irá encajada en un lateral con una bisagra grande de esa forma conseguiremos que la caja pueda abrir y cerrar la puerta. finalmente así es como quedará la caja.

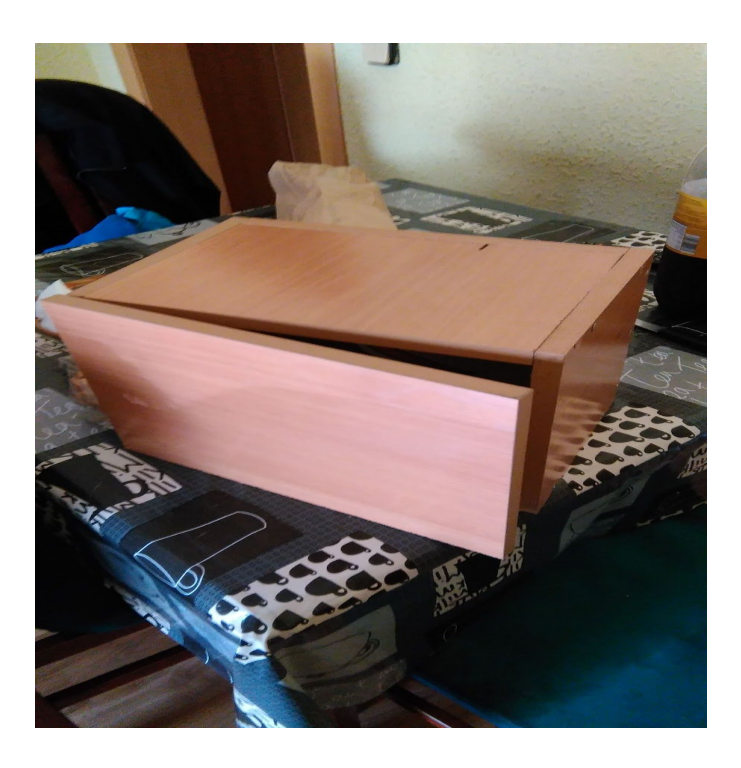

6 decidimos forrar la caja para darle una apariencia más seria y realista para que más o menos se parezca a una caja fuerte, el resultado fue bastante agradable incluso quedó mejor que no forrada.

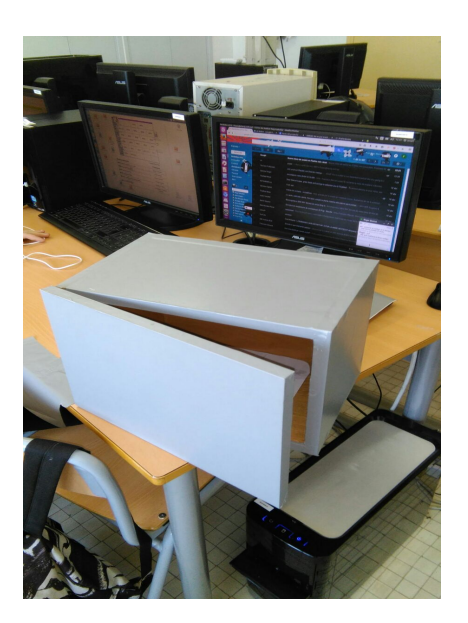

7lo que haremos a continuación será ir a la parte trasera de la caja y marcar con un boligrafo o lapiz tres marcas, esas marcas serán los diferentes agujeros que tendremos que hacer para pasar el cable de internet, enchufe y para finalizar un USB.

8- una vez hechas las marcas de los agujeros, con ayuda de un taladro de mesa con mucho cuidado haremos los agujeros con una broca de 24 mm, la diferencia que tiene que haber entre agujero y agujero tiene que ser la suficiente para que los cables entre ellos no se molesten.

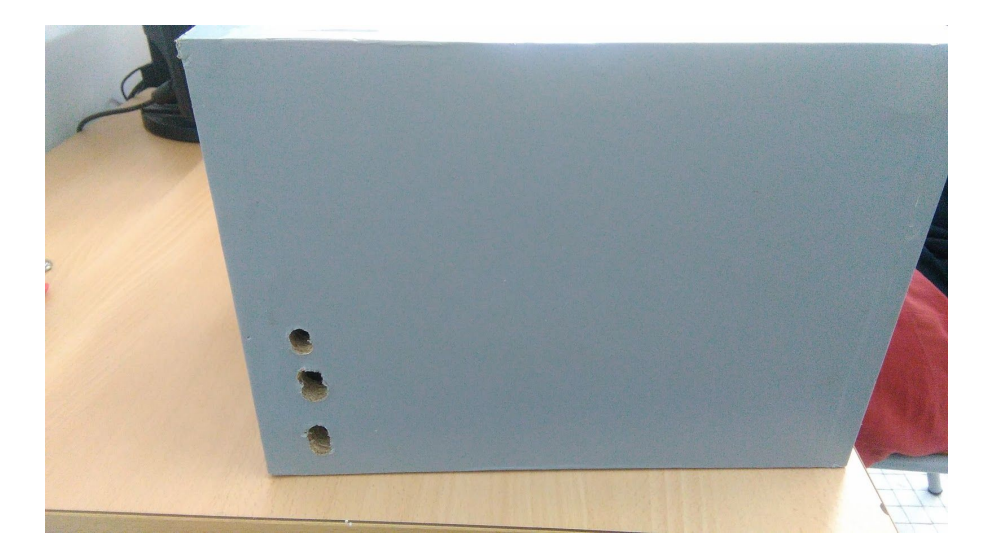

9 Cuando hayamos Creado los agujeros de la parte trasera de la caja fuerte lo miraremos desde adentro para ver como ha quedado,

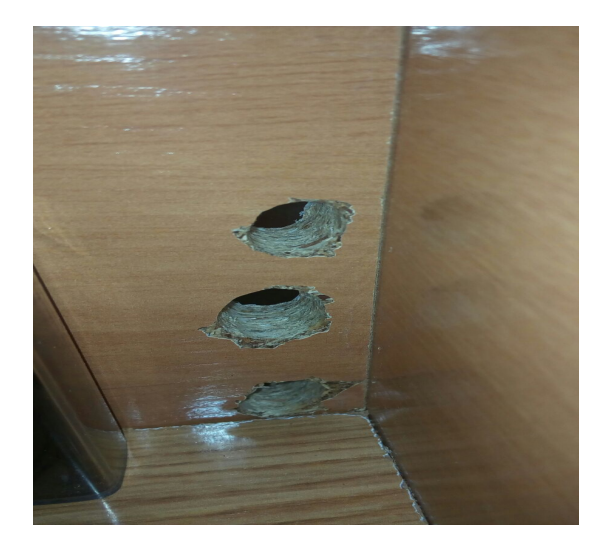

como podemos observar en la siguiente fotografía no han quedado mal así que procederemos a poner los cables, antes de poner los cables tendréis que mirar si vuestra raspberry encaja bien en los agujeros en nuestro caso encaja a la perfección y la distribución de los agujeros será la siguiente, el primer agujero es por donde entrará el cable de electricidad para alimentar la raspberry, el segundo agujero un poco más ancho es para el cable de internet y para finalizar el último agujero es para USB.

10 ahora nos enfocaremos en la parte superior donde haremos dos agujeros pequeños con una bronca de 15 mm para los leds, de esta manera los leds quedan fijos y no se moverán esta parte es opcional pero estéticamente queda bien, un poco más al lado haremos un agujero con una broca de 12mm para pasar los cables de la llave electrónica.

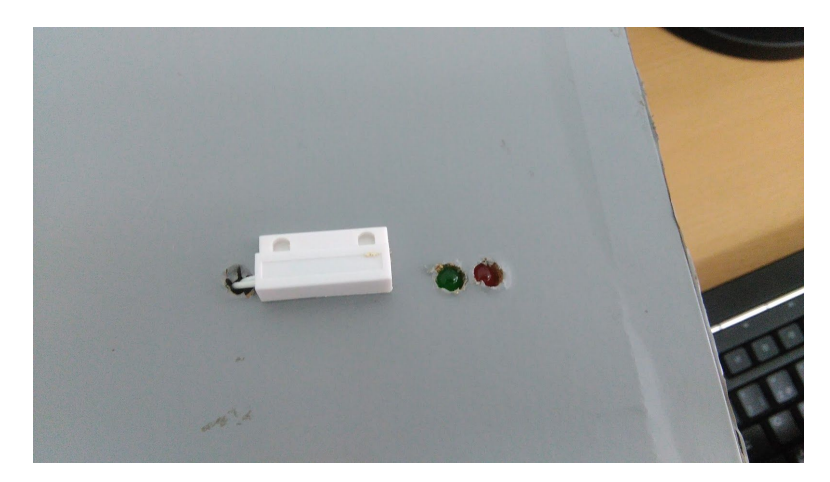

11 ya hemos acabado con la parte superior de la caja ahora nos enfocaremos en las entrañas de la caja. dentro de la caja no habrá que hacer ningún agujero sino tendremos que poner el said y el cierre magnético empezaremos por el said que la posición es diferente pero nosotros

por comodidad lo hemos puesto en la parte inferior derecho al lado de los agujeros, ya que de esa manera el cable del said podrá llegar con facilidad a la raspberry

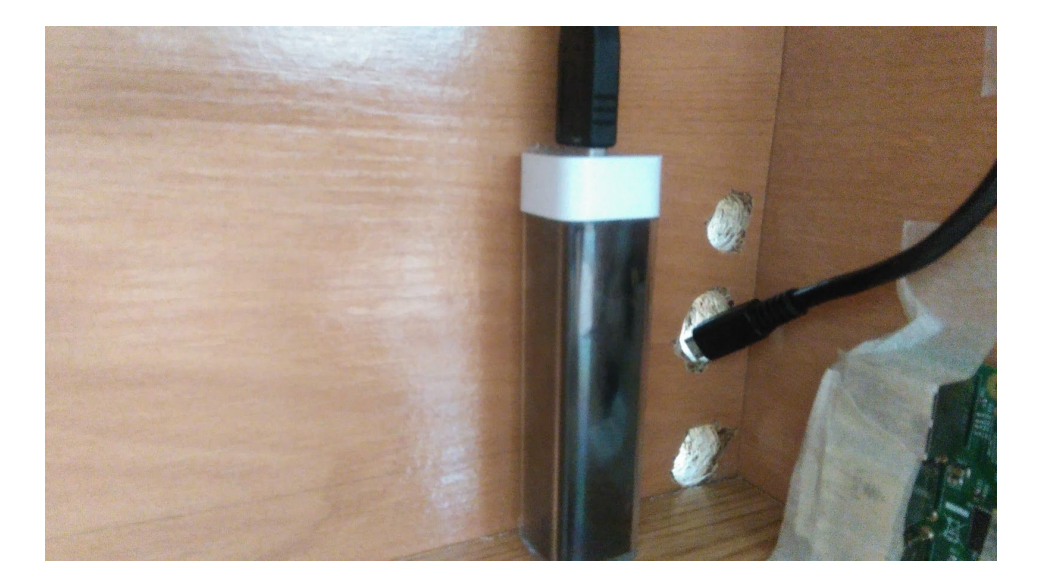

12 seguimos dentro de la caja ahora pondremos el cierre magnético uno en la puerta que será el que no va con electricidad, y en el lateral de adentro de la caja será el que va con electricidad, una vez hecho esto lo que hará el cierre magnético es lo siguiente si el cierra estan los dos juntos enviara de respuesta un 0 eso quiere decir que está cerrado cuando el cierre se separe la información cambiaria y la respuesta será 1. de esta manera la raspberry sabrá cuando está la puerta abierta o no.

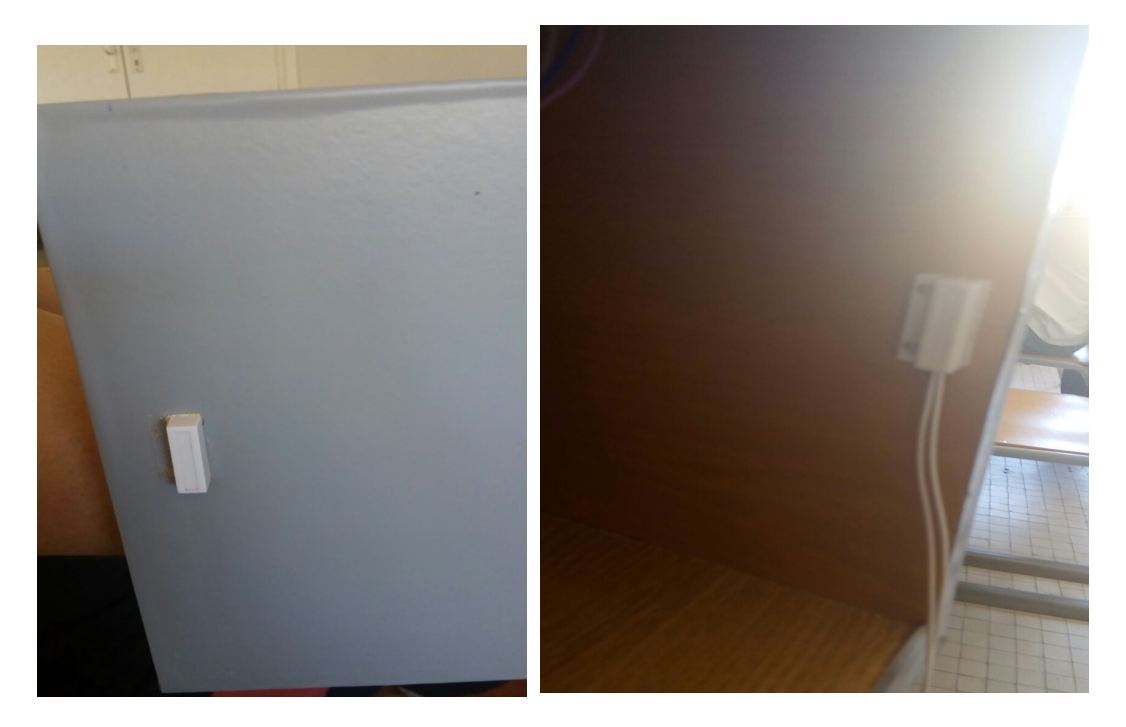

13 Cuando hayamos puesto el cierre magnético lo que tendremos que hacer es introducir la raspberry de manera que quede alineada con los agujeros de esta manera los cables quedarán bien a la hora de introducirlos.

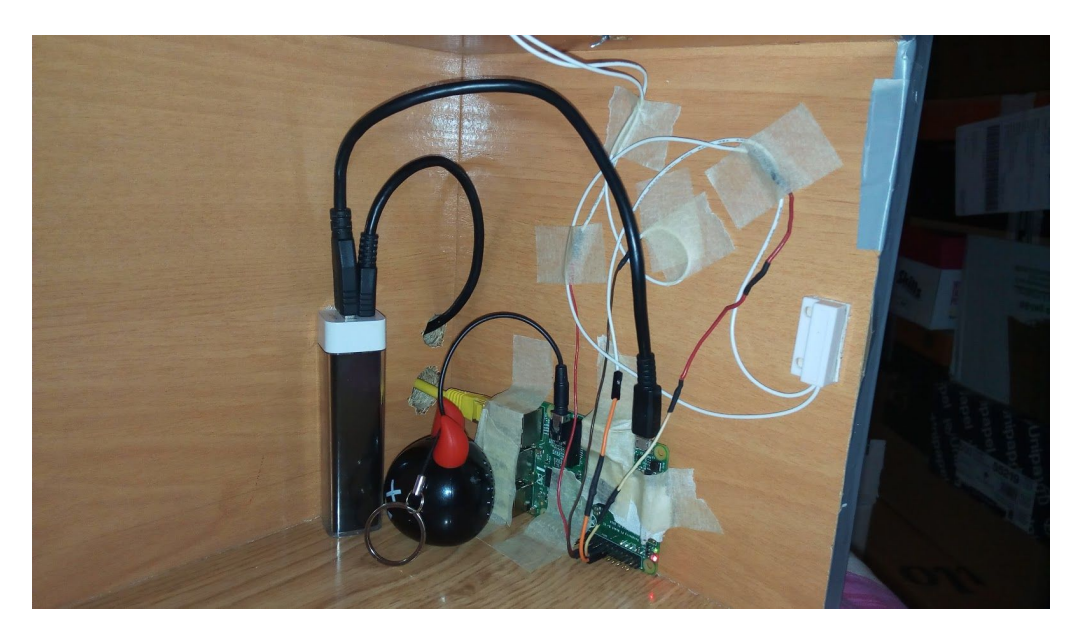

14 por último y menos importante nos faltará introducir la cámara raspberry que estará colocada en el interior de la caja de esa manera dicha cámara podrá hacer una foto decente del presunto ladrón.